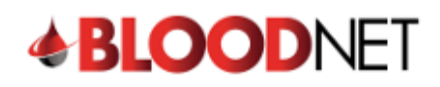

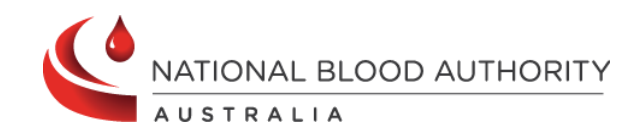

## **Dispensing from a Dispense Request**

This tip sheet outlines how to dispense a dose of immunoglobulin (Ig) in BloodNet directly from a dispense request. All Ig dispenses must be recorded in BloodNet.

1. From the BloodNet homepage, click the **'Dispense requests'** link in the **'Authorisation'** tile.

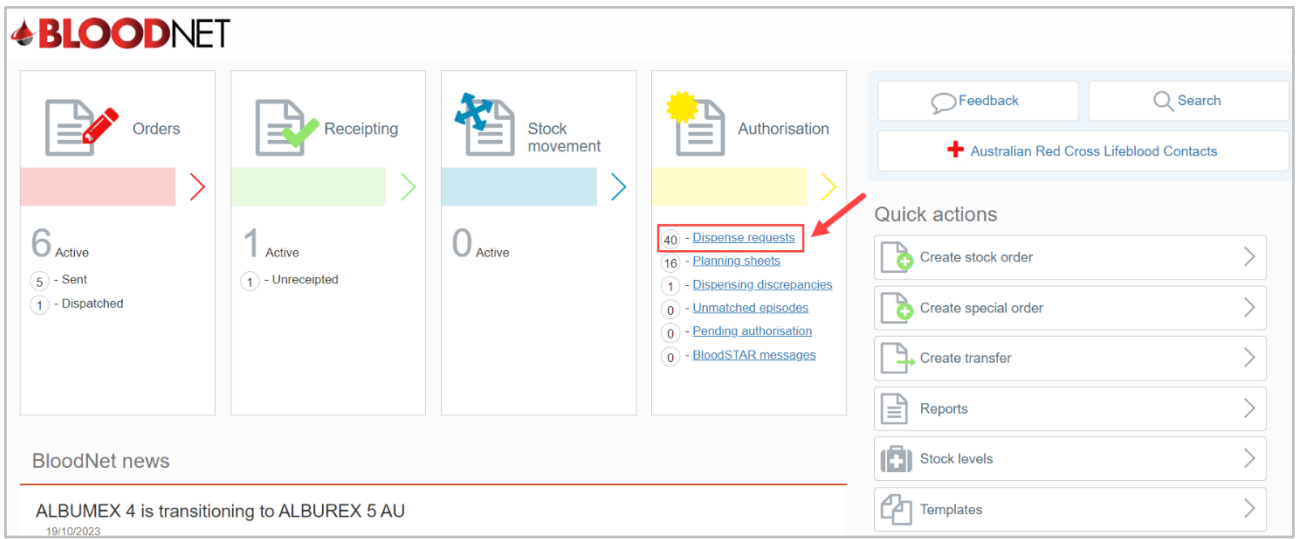

2. A page will open with a list of **'All dispense requests'** available for actioning by the dispensing facility.

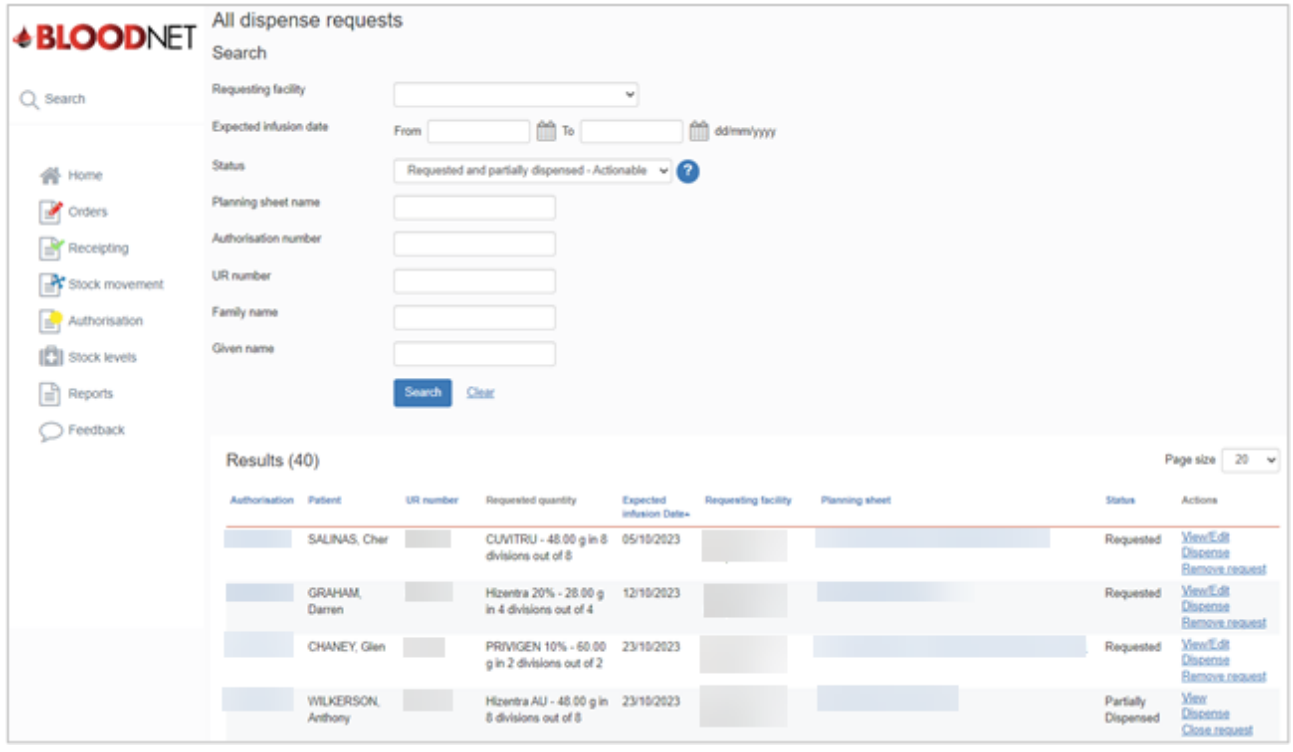

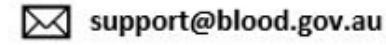

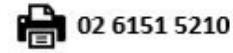

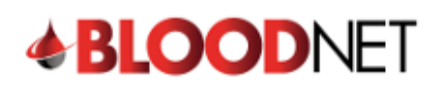

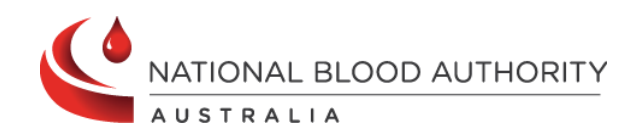

## 3. Either:

- a) Search for the dispense request by entering the patient details into the search fields and clicking the '**Search'** button. Once the patient has been located, click the **'Dispense'** link, or
- b) Click the **'Dispense'** link directly from the **'All dispense requests'** page.

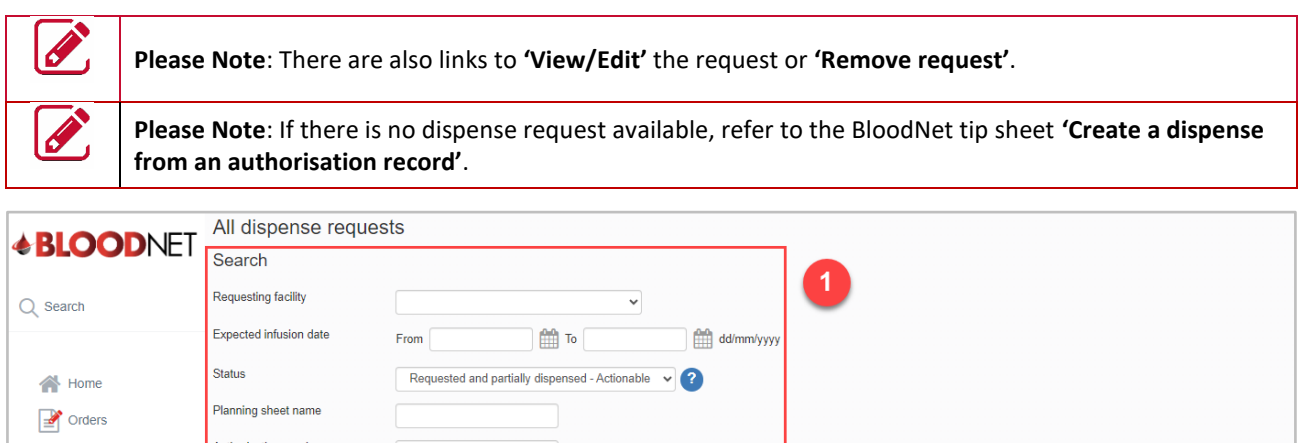

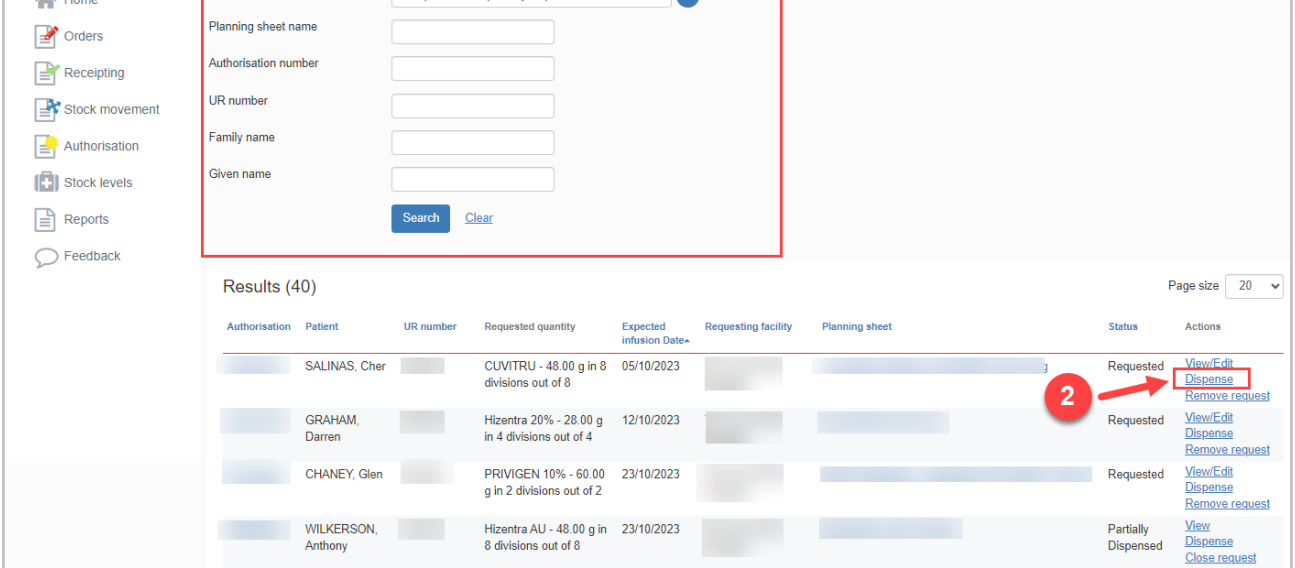

- 4. On the **'New dispense episode'** page, enter the **'Dispense Date'** and **'Dispense time'**.
- 5. **Scan** or enter the lot number/s and **Quantity** of product being dispensed in the blue box on the right side of the page and click the **'Add item'** button.
- 6. Enter the **'Expected infusion date'**. This is the date the patient is expected to receive the infusion.

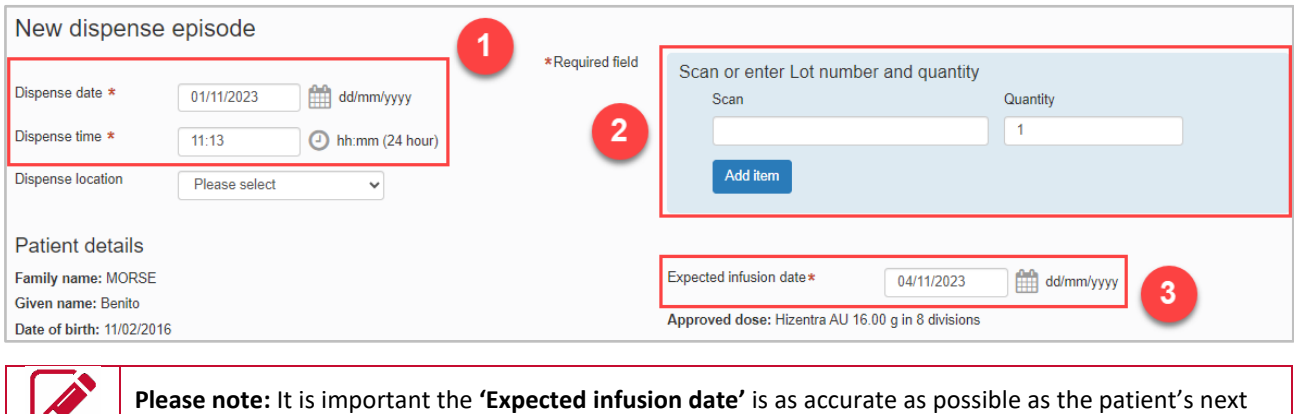

Planned Date will be calculated from this date.

 $\mathbf{Z}$ 

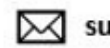

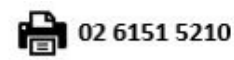

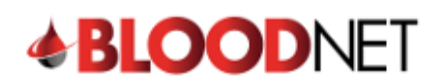

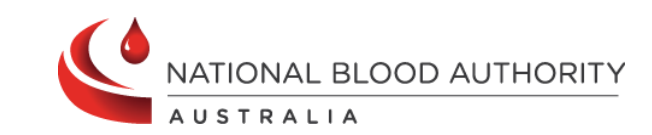

7. Click the '**Save Dispense episode'** button at the bottom right of the page to record the dispense.

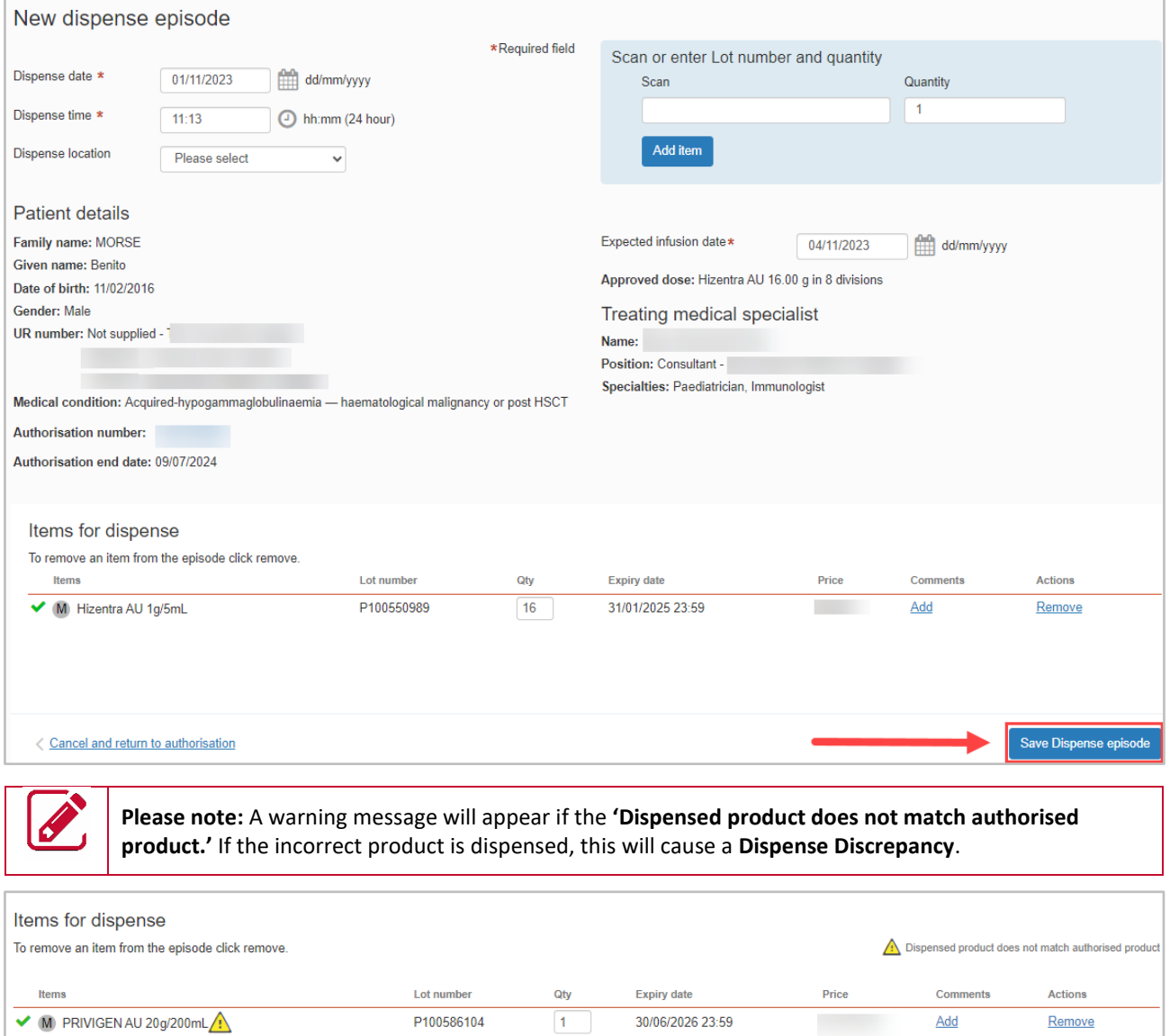

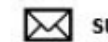

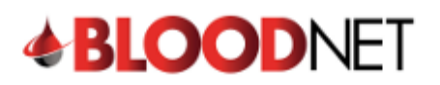

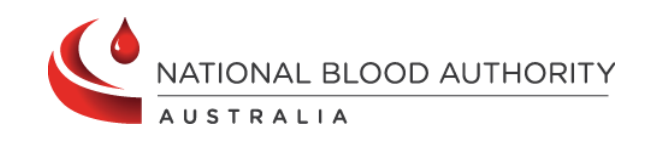

8. The dispense episode has now been saved.

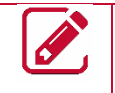

**Please note:** A receipt of the dispense episode can be printed by clicking the **'Print from PDF'** button on the right of the page.

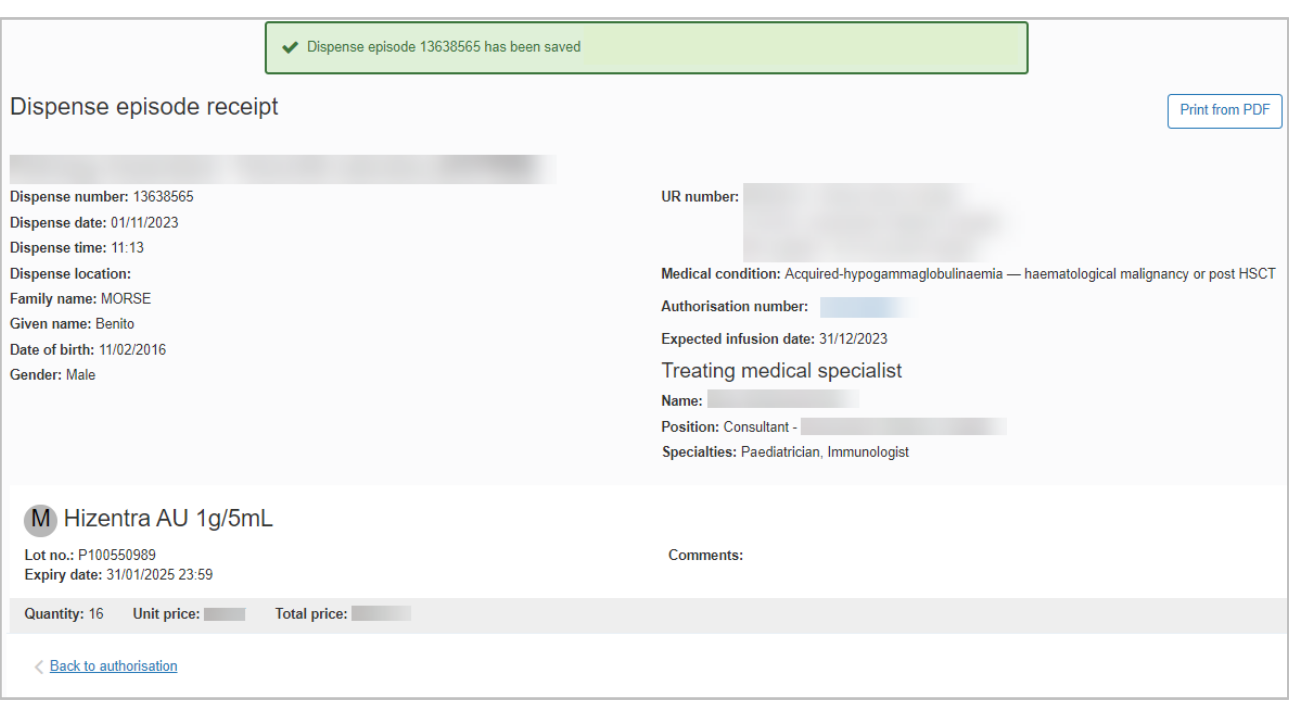

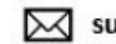

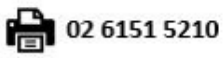